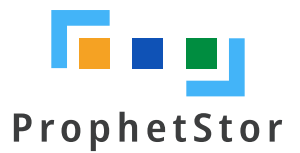

# **ProphetStor DiskProphet**

Installation Guide v4.0 Published: April 2019

Copyright © 2019 ProphetStor Data Services Inc. All rights reserved. Published April 2019. The information in this publication is accurate as of its publication date and is subject to change without notice.

The information in this publication is provided as is. ProphetStor makes no representations or warranties of any kind with respect to the information in this publication, and specifically disclaims implied warranties of merchantability or fitness for a particular purpose. Using, copying, and distributing any ProphetStor software described in this publication requires an applicable software license.

Federator and the ProphetStor logos are registered trademarks or trademarks of ProphetStor Data Services, Inc. in the United States and other countries. All other trademarks used herein are the property of their respective owners.

# **Contents**

<span id="page-2-0"></span>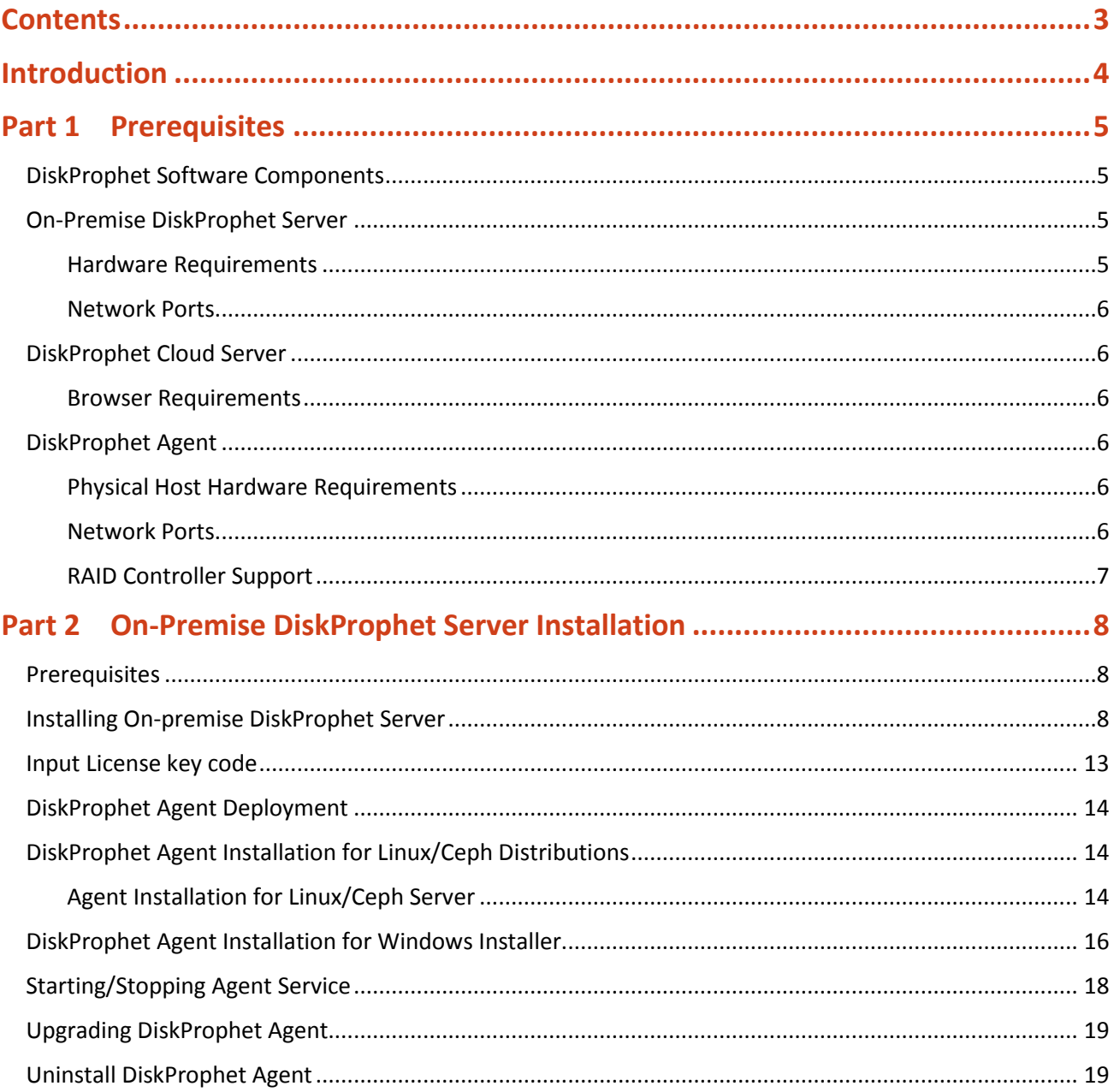

<span id="page-3-0"></span>ProphetStor DiskProphet™ is an AIOps platform for data center performance and disk analytics, correlation and prediction solution by acquiring machine data from cross-layer systems.

There are two types of DiskProphet deployment.

- On-premise deployment installs an ISO image file for DiskProphet Server on a local server and the DiskProphet Agent setup file is deployed on hosts that will be monitored. DiskProphet Agent sends collected data to DiskProphet Server.
- When DiskProphet cloud service is used, DiskProphet Agent is deployed on hosts that will be monitored. DiskProphet Agent sends collected data directly to the cloud service. DiskProphet Server is not involved in this type of deployment.

This guide describes the requirements and procedures for installing DiskProphet Server and DiskProphet Agent.

<span id="page-4-0"></span>This chapter describes the hardware requirements and network configurations for DiskProphet Server and DiskProphet Agent installations.

## <span id="page-4-1"></span>**DiskProphet Software Components**

The table below shows the software components required for on-premise and cloud-service deployments.

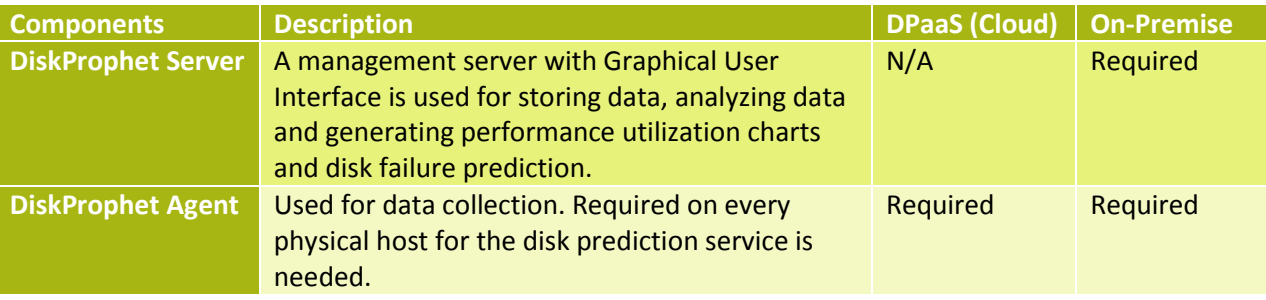

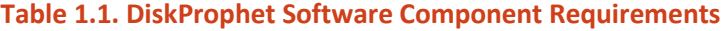

## <span id="page-4-2"></span>**On-Premise DiskProphet Server**

## <span id="page-4-3"></span>**Hardware Requirements**

For on-premise deployment of DiskProphet server, hardware requirements depend upon the number of storage nodes that need to be monitored by DiskProphet. The table below shows the deployment scale and the corresponding number of storage nodes.

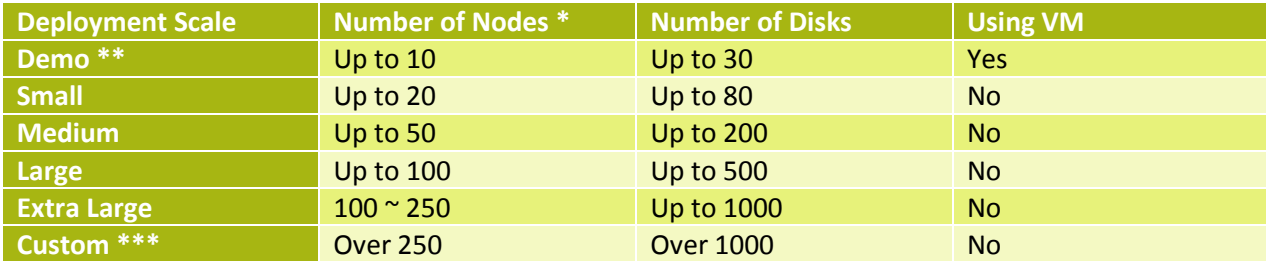

\* The number of nodes is not the same as the number of DiskProphet Agent installations. Every physical host (node) needs one DiskProphet Agent. For example, DiskProphet Agents are deployed on 10 physical hosts and on one vCenter that includes 10 hosts. This constitutes 20 nodes.

\*\* Demo is mainly used for product demonstration by sales or a trial version for customers. ProphetStor doesn't recommend using VMs for other deployment scales except for Demo purpose.

\*\*\* Contact ProphetStor Support for custom deployment.

#### **Table 1.2. On-Premise DiskProphet Server Deployment Scale**

The following table shows the minimal hardware requirements of each deployment scale.

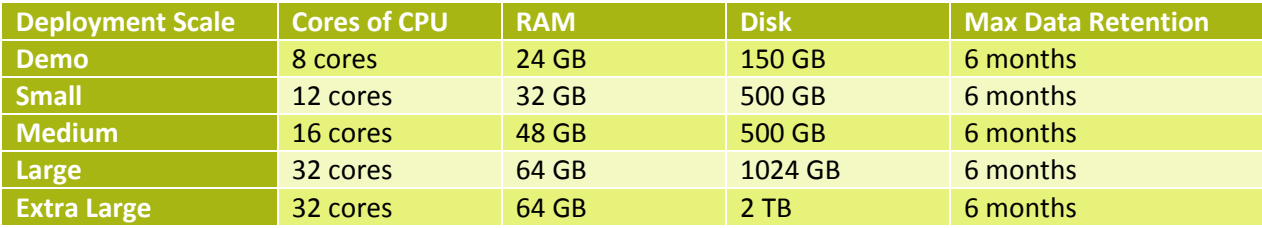

#### **Table 1.3. On-Premise DiskProphet Server Hardware Requirements**

#### <span id="page-5-0"></span>**Network Ports**

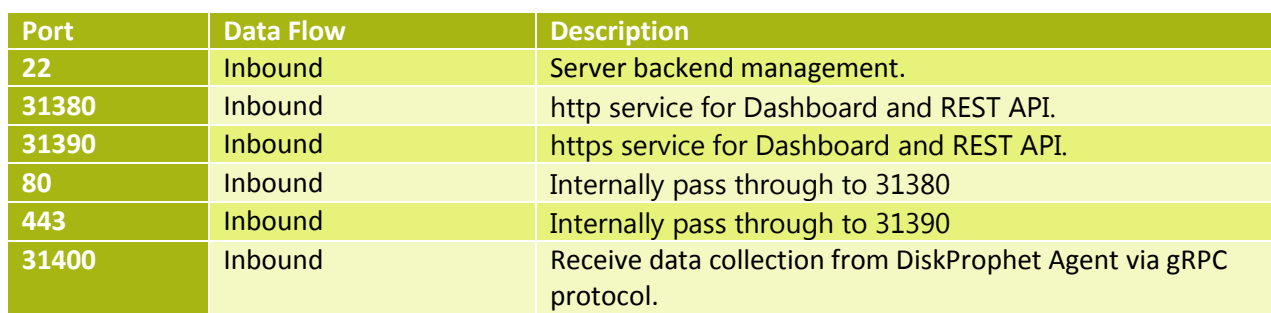

DiskProphet Server needs to open the following ports.

**Table 1.4. Ports for On-Premise DiskProphet Server**

## <span id="page-5-1"></span>**DiskProphet Cloud Server**

For DiskProphet cloud-service deployment, ProphetStor provides a server in the cloud. The customer uses its IP address to configure DiskProphet Agents and access the DiskProphet dashboard. The server resources allocation is adjustable to the essential requirements of the customer environments.

#### <span id="page-5-2"></span>**Browser Requirements**

The DiskProphet dashboard has the same browser requirements for on-premise and cloud-service deployments.

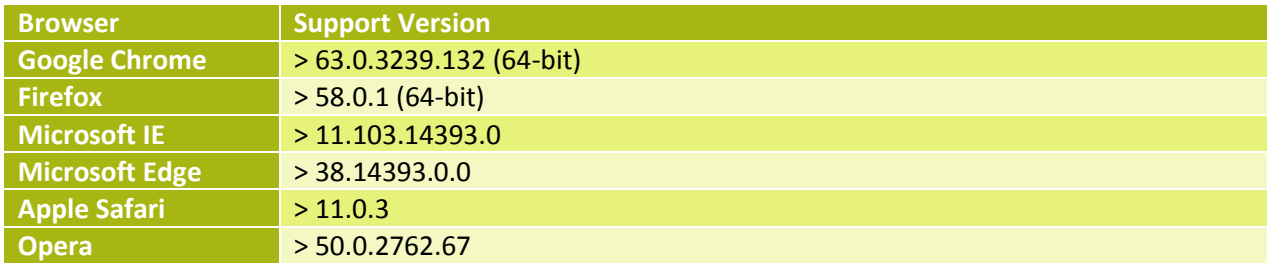

**Table 1.5. Browser Requirements for DiskProphet Dashboard**

## <span id="page-5-3"></span>**DiskProphet Agent**

## <span id="page-5-4"></span>**Physical Host Hardware Requirements**

DiskProphet Agent requires the following minimum hardware requirements in physical servers.

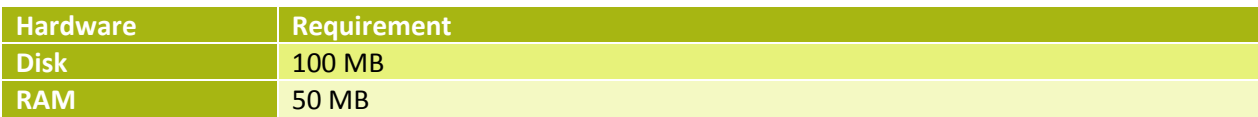

**Table 1.6. Physical Host Hardware Requirements**

## <span id="page-5-5"></span>**Network Ports**

A DiskProphet Agent host needs to open the following port to send collected disk data to DiskProphet Server.

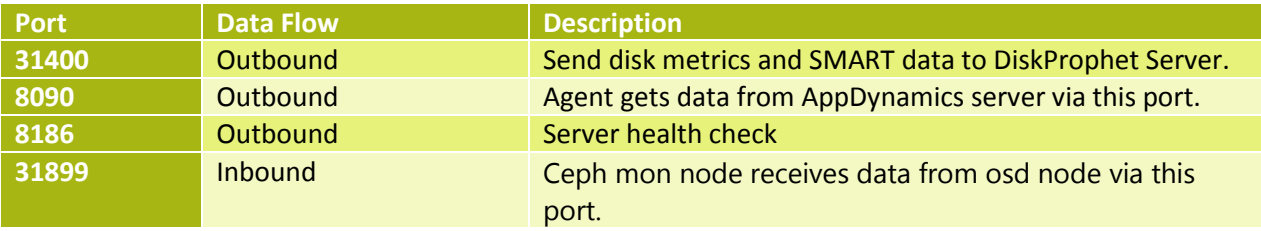

#### **Table 1.7. Port for DiskProphet Agent**

## <span id="page-6-0"></span>**RAID Controller Support**

DiskProphet Agent supports several types of RAID controllers on different platforms. Please refer to the RAID support matrix in the administration guide for complete lists.

# **Part 2 On-Premise DiskProphet Server Installation**

## <span id="page-7-1"></span><span id="page-7-0"></span>**Prerequisites**

ProphetStor DiskProphet Server for on-premise deployment is distributed as an ISO image. It can be installed on a virtual machine or a physical server. Prior to installation, mount DiskProphet Server ISO onto the server machine's bootable drive, and then boot up the system.

**Note**: **DiskProphet Server** needs to be synchronized with **accurate local time**.

## <span id="page-7-2"></span>**Installing On-premise DiskProphet Server**

Complete the following steps to install on-premise DiskProphet Server.

For the boot option, select **DiskProphet installation** and then press **Enter**. The server starts post installation tasks and interactive configurations.

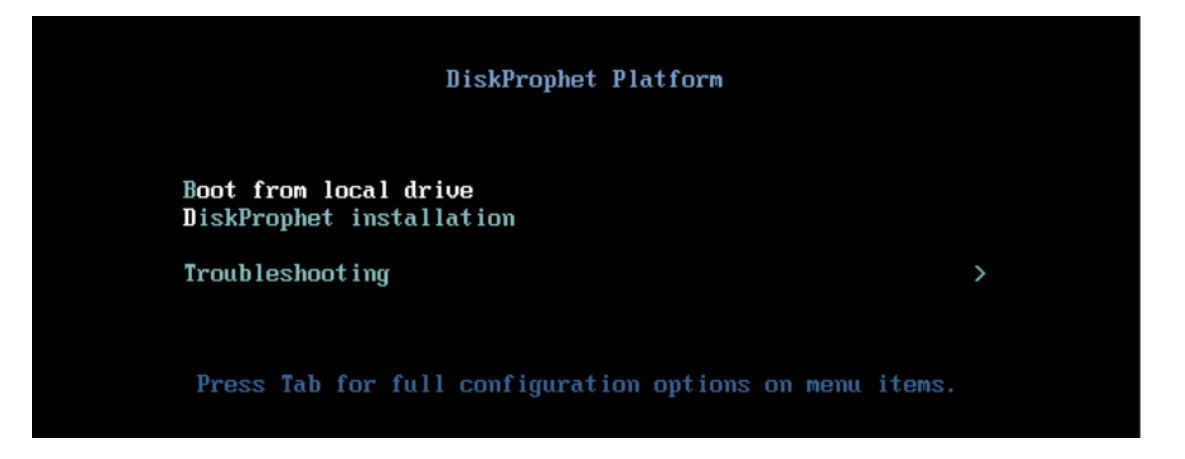

2. Select the time zone of the server, and then select OK. Select the region corresponding to your time zone, and then select **OK**. Set the date and time, and then select **OK**.

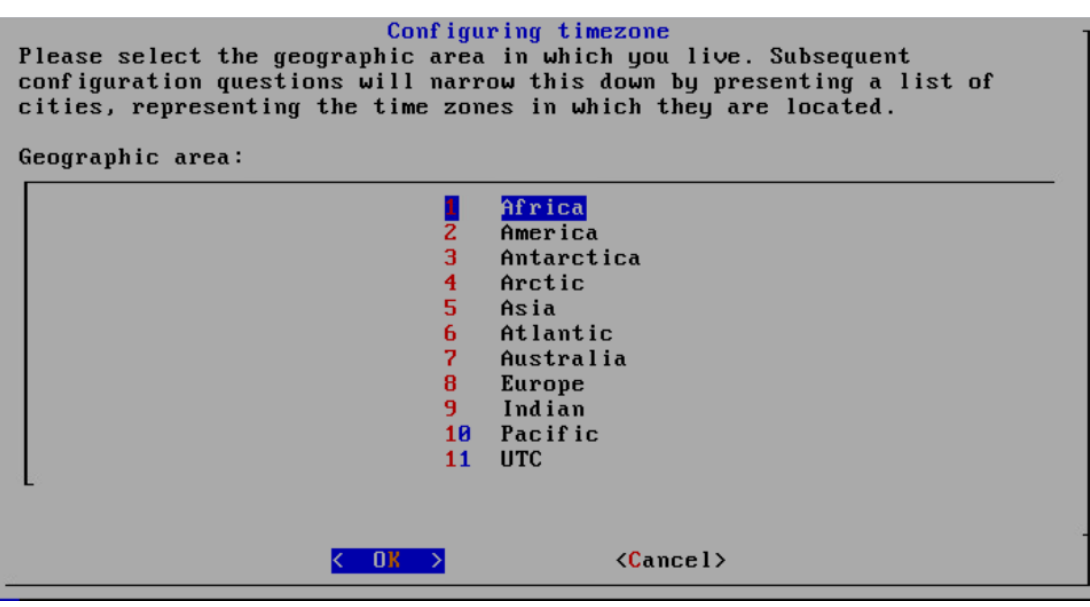

Type a new hostname for DiskProphet Server.

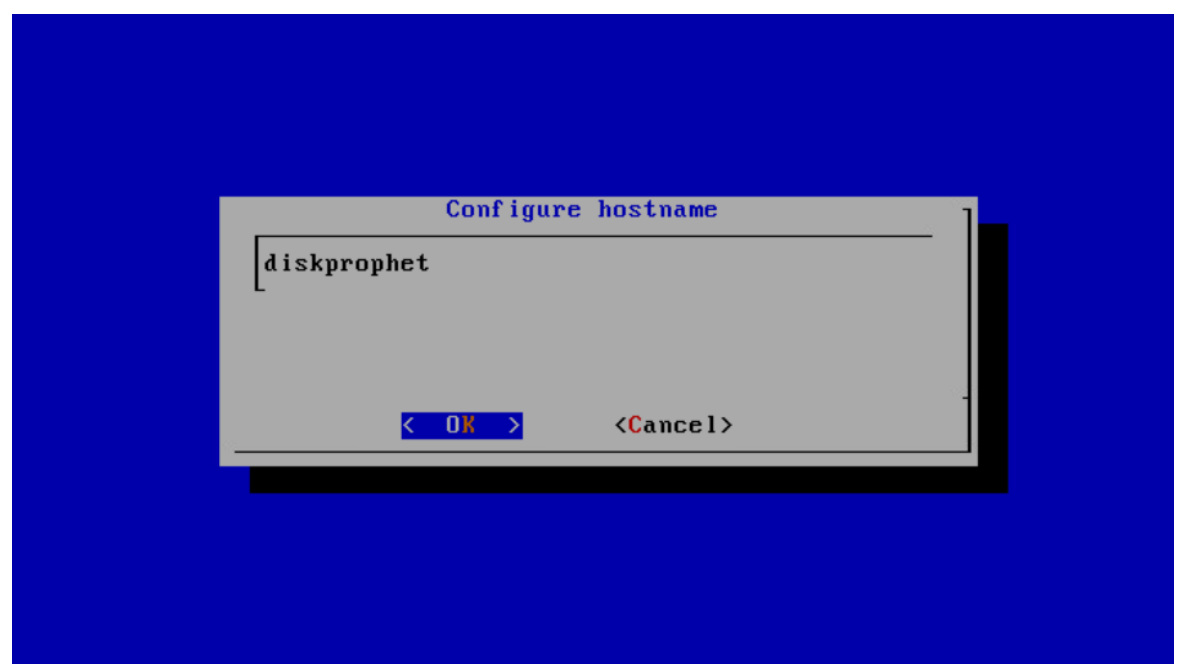

For network configuration, select network interface then click **Edit**. Enter the IP setting and then click **Apply**.

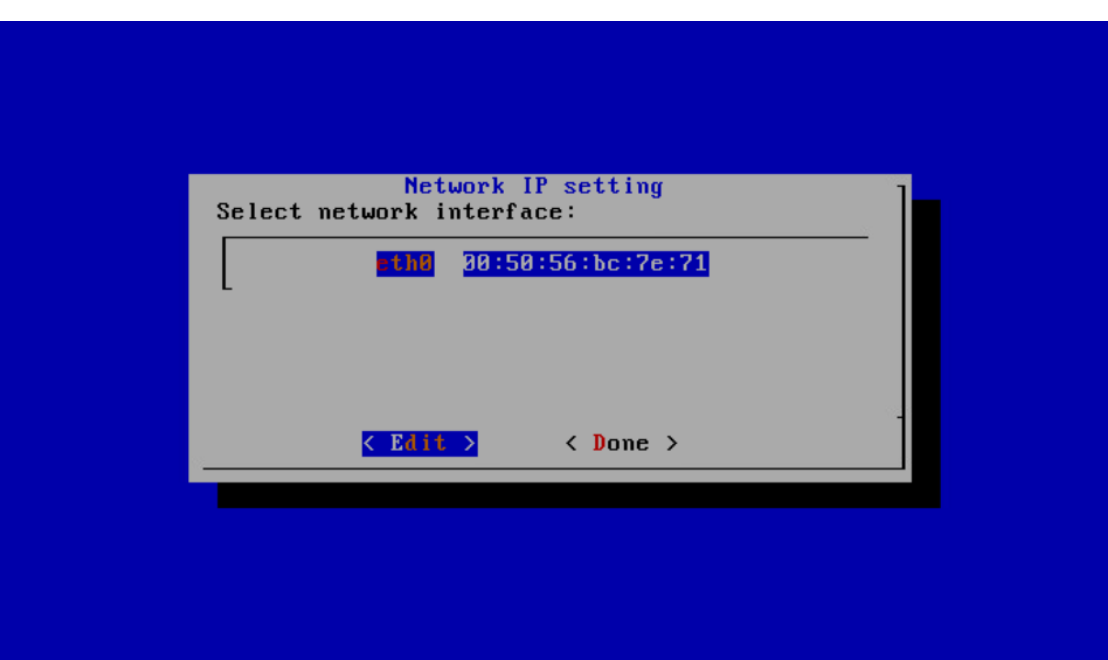

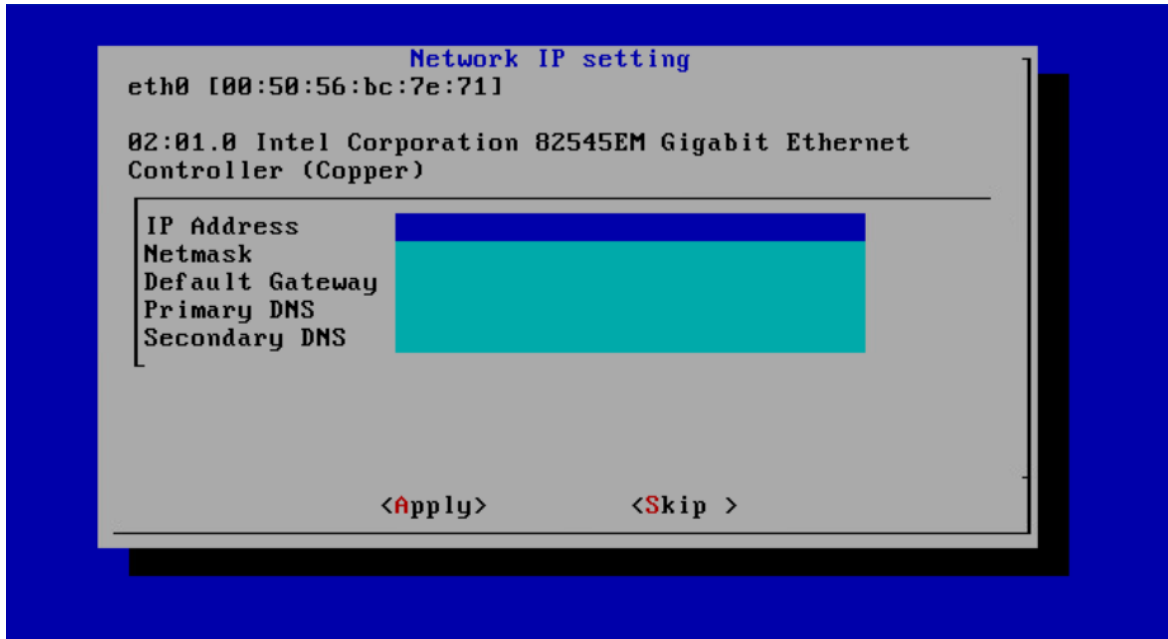

After the Info shows then click **OK**. Select **Done** to complete the network setting.

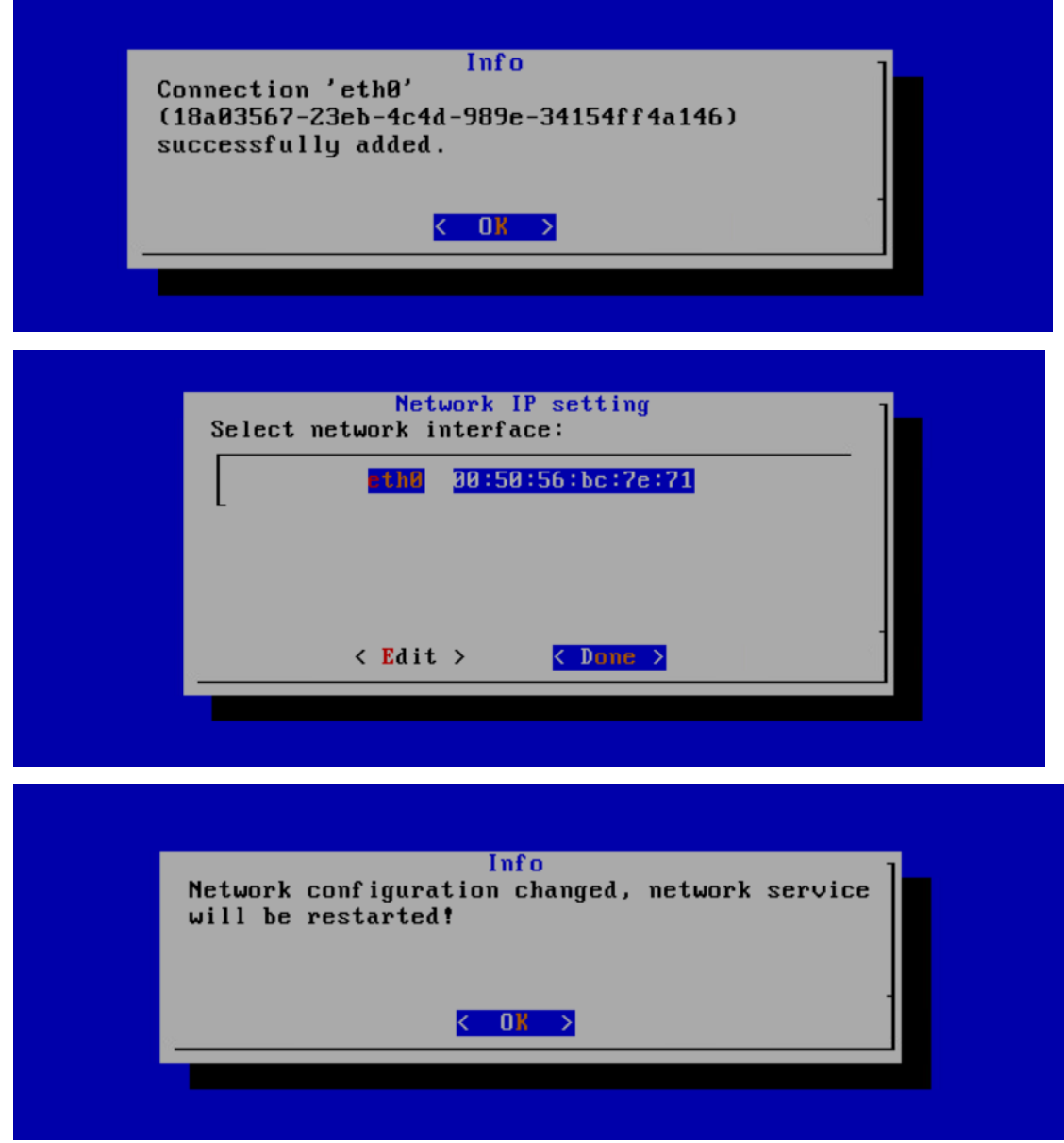

For the Kubernetes Configuration, click **OK** to complete.

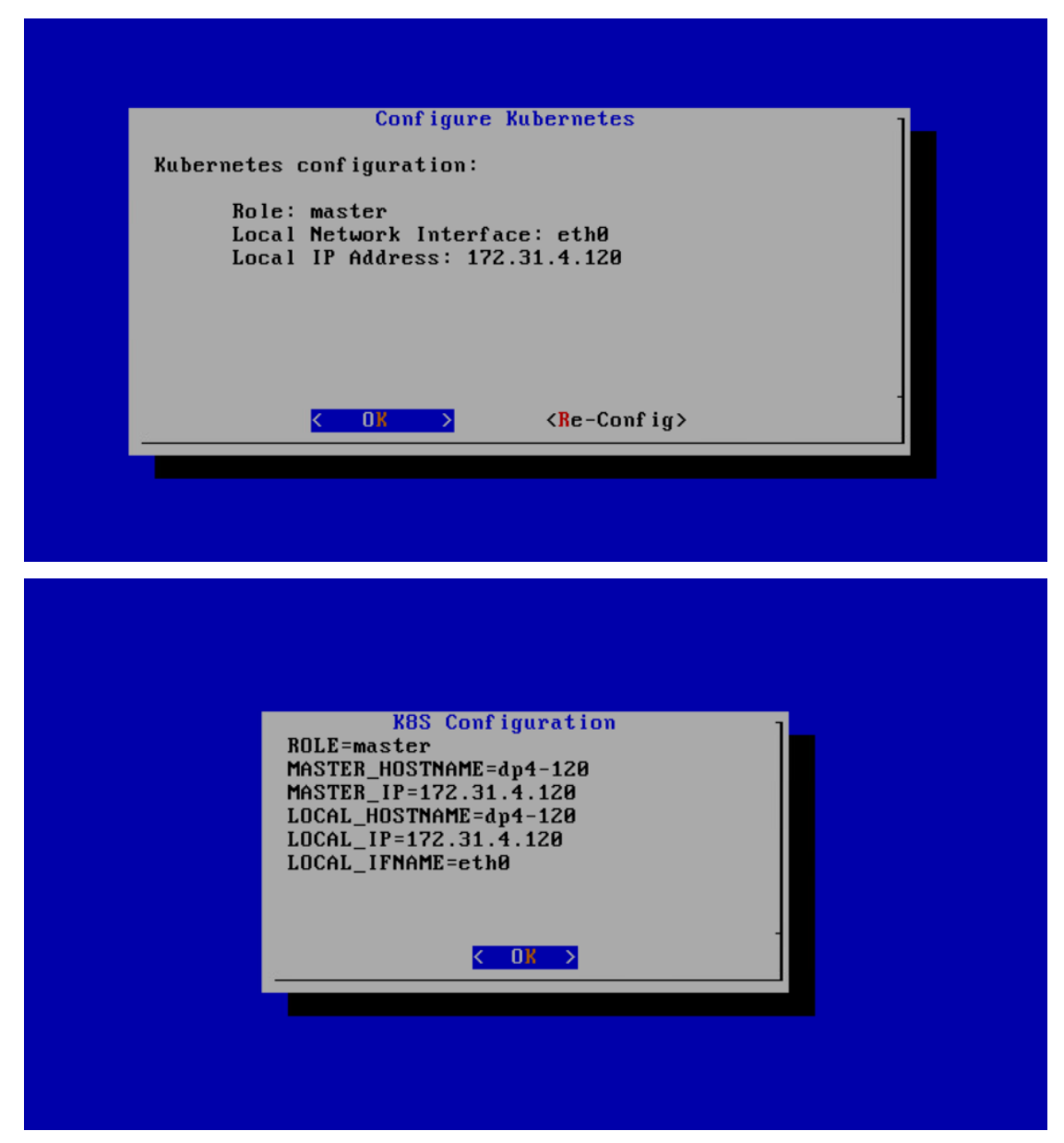

7. The system starts to configure the settings until it is complete.

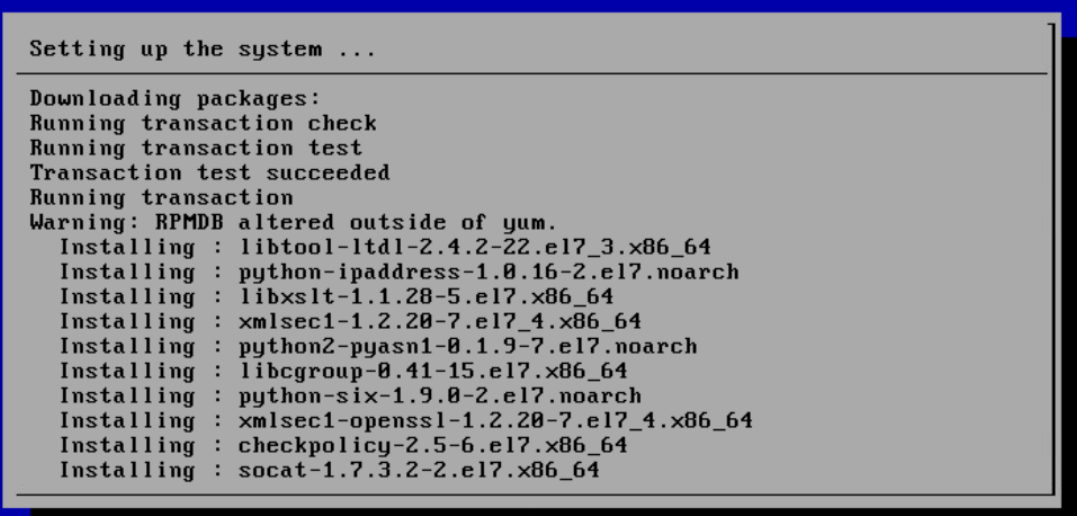

After success in configuring system, press **Alt+F2** and log in with default account *root*/*DiskProphet@2019*.

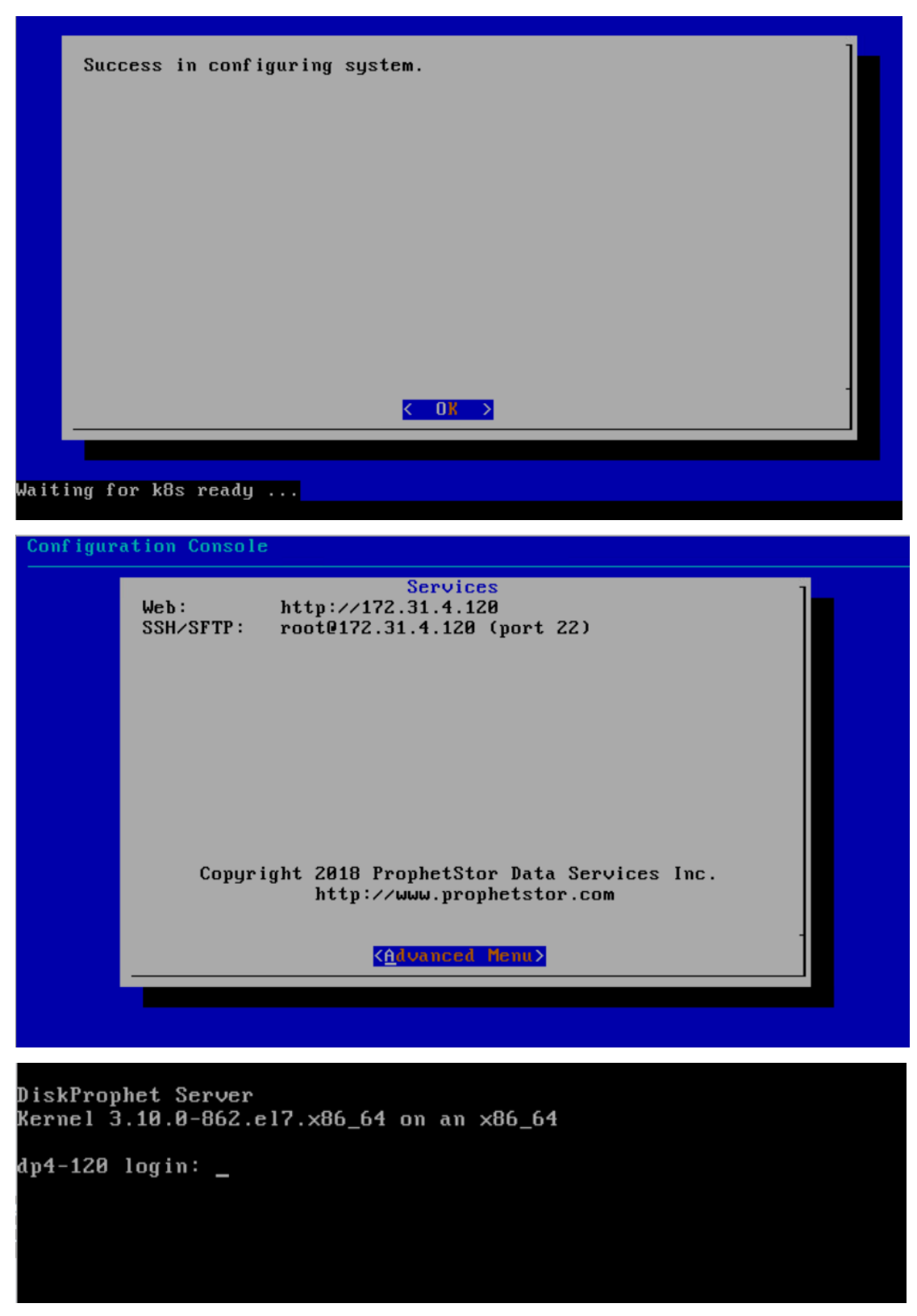

- 9. Access DiskProphet dashboard with https://DiskProphet Server IP, for example, https://172.52.1.1, and log in with default account *useradmin*/*password*.
- To change the default account password, go to **Administration > Users** on the DiskProphet GUI, select the user, and then click the **Edit** icon.

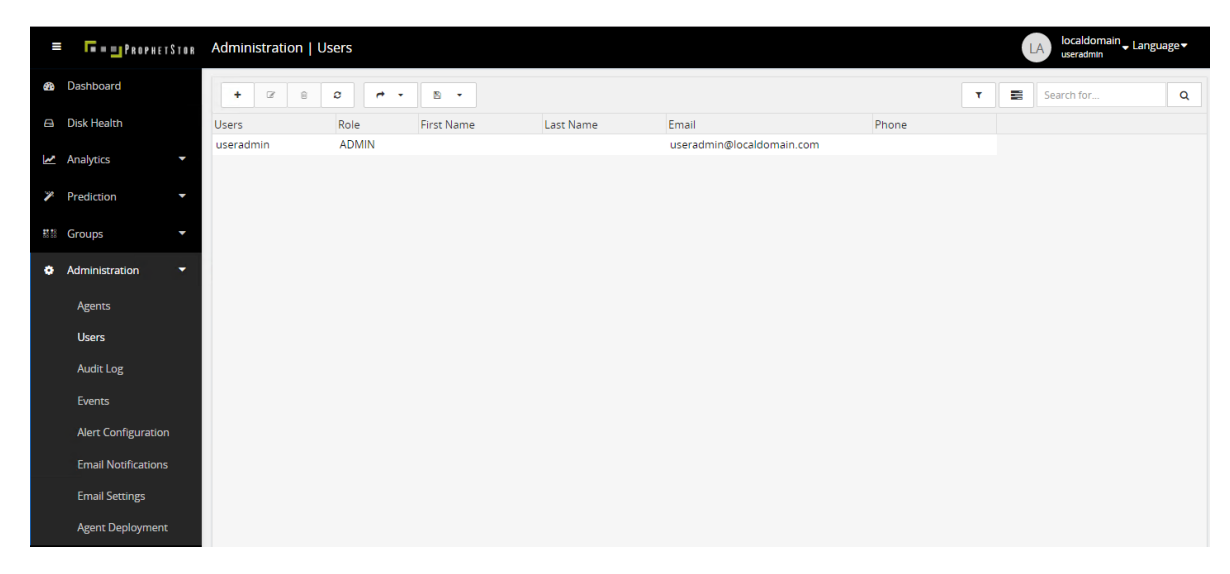

For more information, refer to the *DiskProphet Administration Guide v4.0*.

## <span id="page-12-0"></span>**Input License key code**

- 1. Login DiskProphet server via ssh with account/password "root/DiskProphet@2019"
- 2. Launch command "lickeymgt" into license control program.

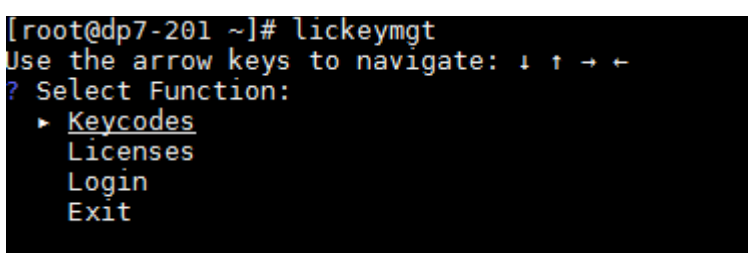

- 3. Use the " $\downarrow \uparrow \rightarrow \leftarrow$ " to navigate the function
- 4. Select "Keycode">"Add" to add keycode.

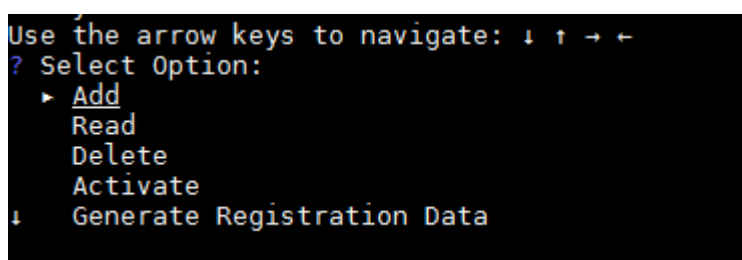

5. Input keycode

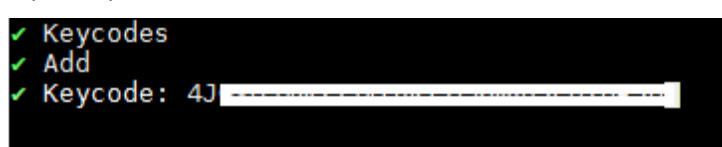

6. Keycode input successful

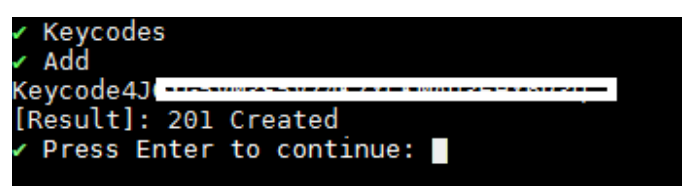

## <span id="page-13-0"></span>**DiskProphet Agent Deployment**

DiskProphet Agent is released in a self-executing installer. To install DiskProphet Agent on physical servers or virtual machines, distribute the DiskProphet Agent package to the host servers and then run the installation package file. This approach enables you to deploy DiskProphet Agent on a large quantity of hosts with the least effort.

**Note**: **All DiskProphet Agents** need to be synchronized with **accurate local time**.

## <span id="page-13-1"></span>**DiskProphet Agent Installation for Linux/Ceph Distributions**

The installation package can be distributed to the following server systems and platform:

- **Linux hosts**
- **Ceph hosts**

Complete the following steps to install DiskProphet Agent.

- Upload DiskProphet Agent installation file **prophetstor-agent-4.0.x.pkg** to your host server. it is recommended that you place the file under the root folder.
- Go to the folder you place the installation file, and add execution permission to the installation file.

# chmod +x prophetstor-agent-4.0.x.pkg

- Ensure that you use the root privilege to run installation package.
- 4. Run the command ./prophetstor-agent-4.0.x.pkg install <DiskProphet server name>:<DiskProphet server port > <OS type> to install the DiskProphet agent on the physical server or virtual machine.

Refer to the following sample scenario:

DiskProphet server name: 172.31.12.206

**Note**: DiskProphet server name can be an IP address or a DNS/CNAME. If agent connects to DiskProphet server via an IP address, and when the IP address changes, you can update it in agent's configuration file. Open the configuration file /etc/telegraf/telegraf.conf and search the outputs.diskprophet section in the configuration file, and then change the url value with a new IP address. Instead, **we recommend to use DNS/CNAME so that the agent's connection URL won't be affected by the change of DiskProphet server IP address**.

DiskProphet Server Port: 31400

## <span id="page-13-2"></span>**Agent Installation for Linux/Ceph Server**

#### **Manual Installation**

Run the following command to install DiskProphet Agent on the Linux/Ceph servers. Wait until the installation completed.

# ./prophetstor-agent- 4.0.x.pkg install 172.31.12.206:31400 linux/ceph

The following interactive script displays when the installation started. Input the agent user account and password to install.

Input Agent Account: useradmin Input Agent Password: password

Type *y* or *n* to allow telegraf service to run as root or not. DiskProphet strongly recommends you to type *y*.

Run telegraf service as root in order to collect more system metrics? [y/n]:*y*

The following result shows the installation completed.

---------Installation Summary-----------

------------------------------------------------

Agent installation is successful!

#### **Silent installation**

Run the following command to install DiskProphet Agent on the Linux/Ceph servers. Wait until the installation completed.

# ./prophetstor-agent- 4.0.x.pkg install -s 172.31.12.206:31400 linux/ceph useradmin password

The following result shows the installation completed.

---------Installation Summary-----------

------------------------------------------------

Agent installation is successful!

#### **Installation Exception**

If an exception occurs as the figure below when the agent installation starts (this exception only occurs on Red Hat/CentOS host), follow the instructions in the exception description to eliminate this issue.

#### setup\_agent ...

It is a bug in Red Hat/CentOS. To have DiskProphet Agent work properly,<br>users need to manually disable "Defaults requiretty" in the /etc/sudoers or upgrade the sudo package (later than sudo-1.8.6p7-18.el7) in this host

Please consult the link to the bug for more information: https://bugzilla.redhat.com/show\_bug.cgi?id=1196451

#### After fixing the issue, rerun the installation script

For more information for this issue, refer t[o https://bugzilla.redhat.com/show\\_bug.cgi?id=1196451](https://bugzilla.redhat.com/show_bug.cgi?id=1196451)

## *Solution 1:*

Run vi /etc/sudoers to open the file and find "*Defaults requiretty*". Disable this attribute with # mark.

#### *Solution 2:*

Run yum update sudo to upgrade your Red Hat/CentOS system to the latest version.

## <span id="page-15-0"></span>**DiskProphet Agent Installation for Windows Installer**

To install DiskProphet agent on Windows host, run an executable file **prophetstor-windows-agent-4.0.x.exe** and complete the following steps. prophetstor-windows-agent-4.0.3102.02

1. Enter the DiskProphet server name to which agent is connecting. The server name can be an IP address or DNS/CNAME. Click **Next**.

**Note**: If agent connects to DiskProphet server via an IP address, and when the IP address changes, you can update it in agent's configuration file.

Go to "C:\Program Files\ProphetStor\DiskProphet\Agent\", and open the "telegraf.conf" file. Search "outputs.diskprophet" section, and change the "url" value with a new IP address.

Instead, **we recommend to use DNS/CNAME so that the agent's connection URL won't be affected by the change of DiskProphet server IP address**.

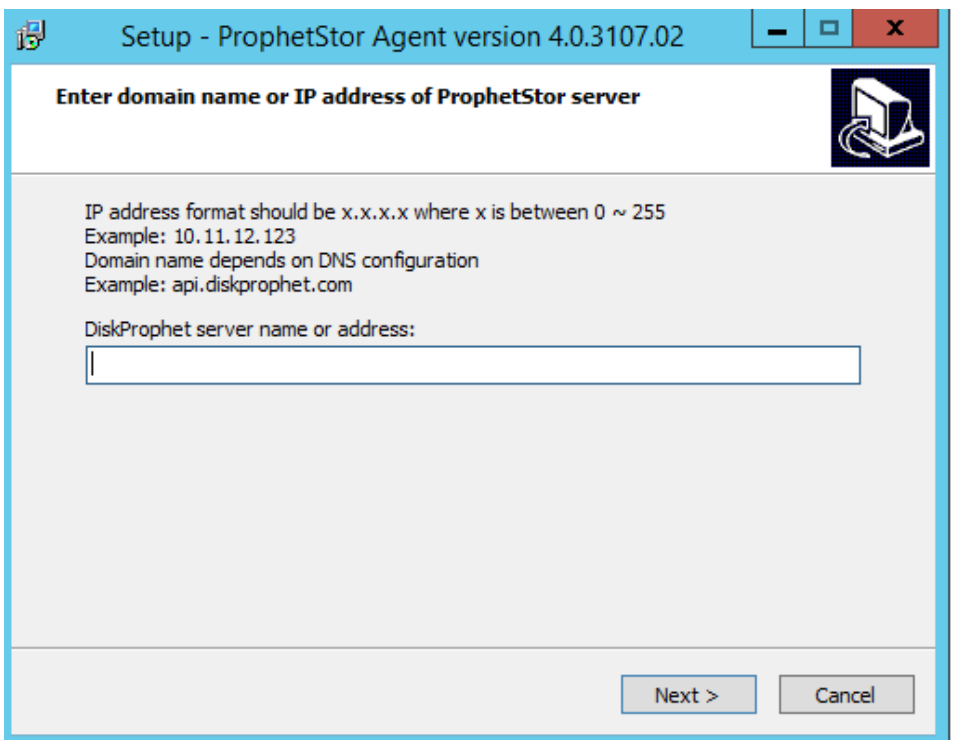

2. Input the agent user account and password to install.

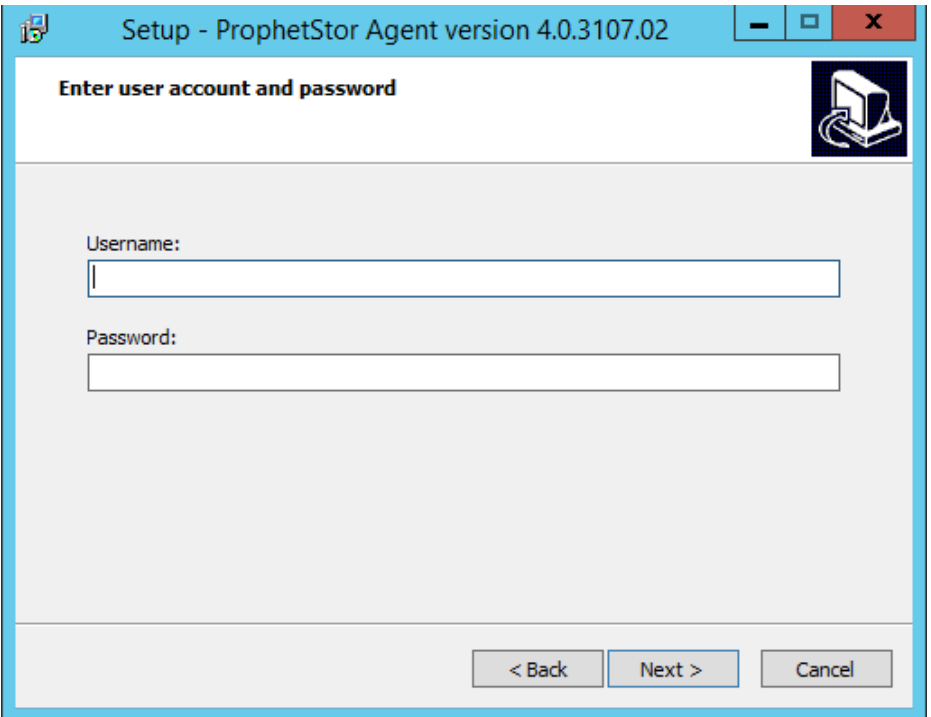

Click **Install** to start installing Windows agent. After agent is installed, the installer will automatically check and start the agent service. Wait until it finishes.

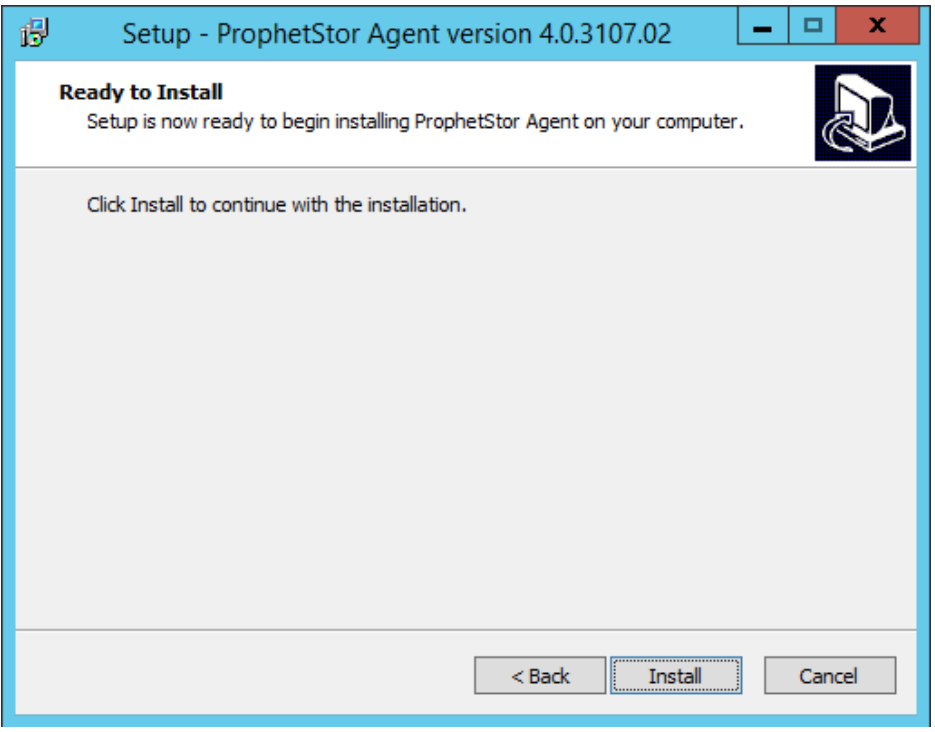

After the agent check, a prompt message shows if the service is started correctly. All installation information will be recorded in a report text file in the "C:\Program Files\ProphetStor\DiskProphet\Agent\report\" folder. If agent check failed, you can open the report for more information. Click **OK** to close the message.

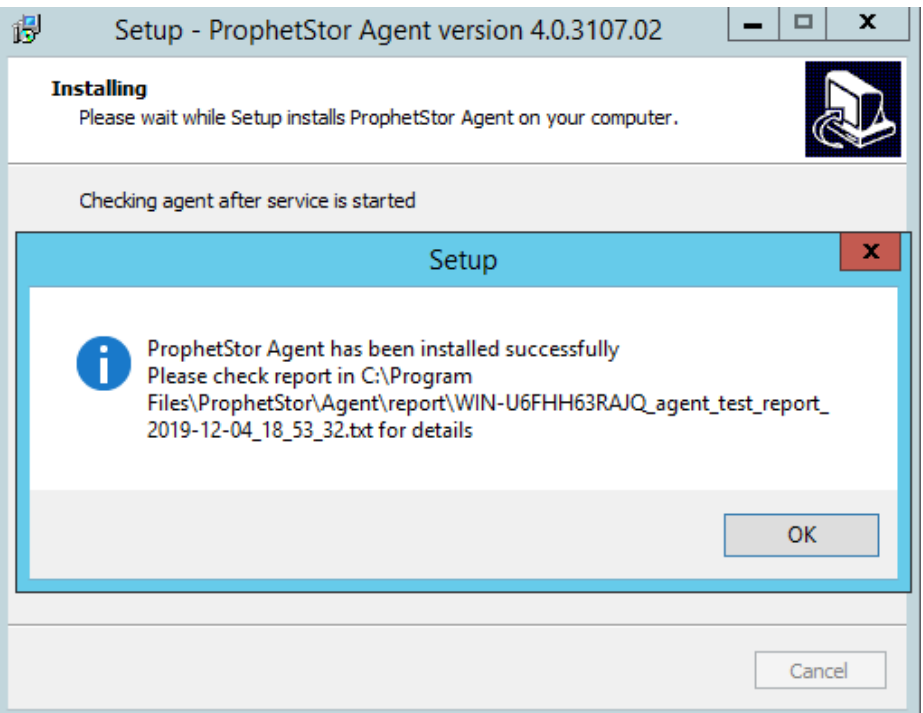

Click **Finish** to complete installation.

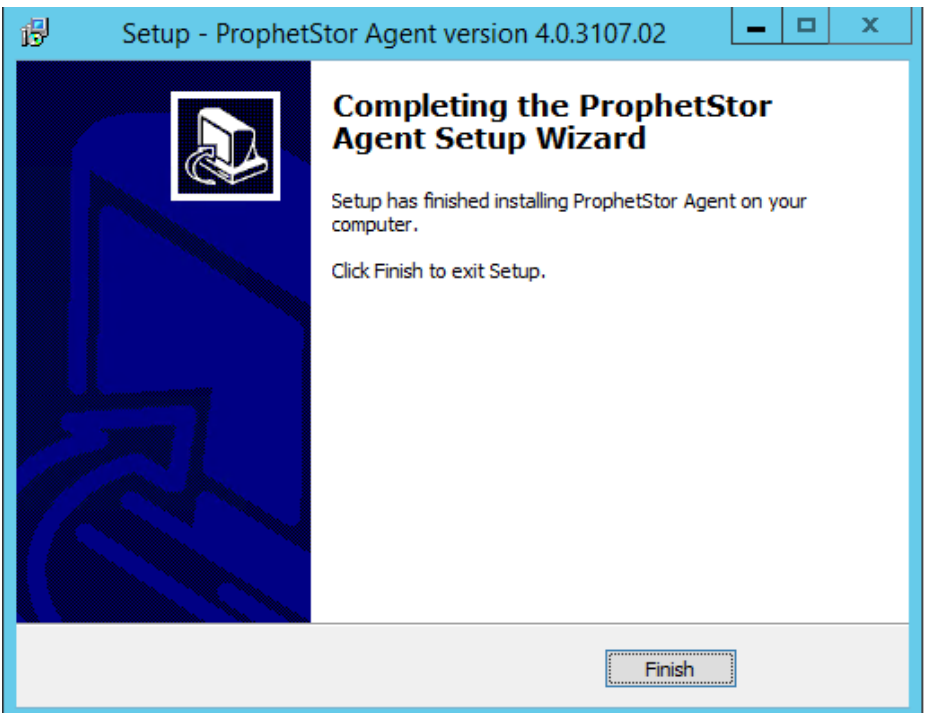

## <span id="page-17-0"></span>**Starting/Stopping Agent Service**

Start DiskProphet Agent service, run the following command.

service prophetstor\_agent start

#### Stop DiskProphet Agent service

service prophetstor\_agent stop

# <span id="page-18-0"></span>**Upgrading DiskProphet Agent**

The procedure to upgrade DiskProphet Agent is the same as the steps to install DiskProphet Agent. The installation will automatically remove the old DiskProphet Agent version and install the new one.

Upgrading DiskProphet Agent on Linux hosts.

# ./<*diskprophet.agent.upgrade.file.pkg* > install <*DiskProphet\_Server\_IP*>:<*Port*> linux

Upgrading DiskProphet Agent on Ceph hosts.

# ./<*diskprophet.agent.upgrade.file.pkg* > install <*DiskProphet\_Server\_IP*>:<*Port*> ceph

## <span id="page-18-1"></span>**Uninstall DiskProphet Agent**

Remove DiskProphet Agent from your Linux/Ceph host, run the following command.

# *./<diskprophet.agent.upgrade.file.pkg>* uninstall

For Windows Server, open **Control Panel**, go to **Programs and Features**, select "DiskProphet Agent version 4.0.x", and then click **Uninstall**.